## **STEP BY STEP TUTORIAL: How to Change Family Members Contact Info**

## **EDIT PROFILE CONTACT INFO**

## **O N A C T I V E N E T**

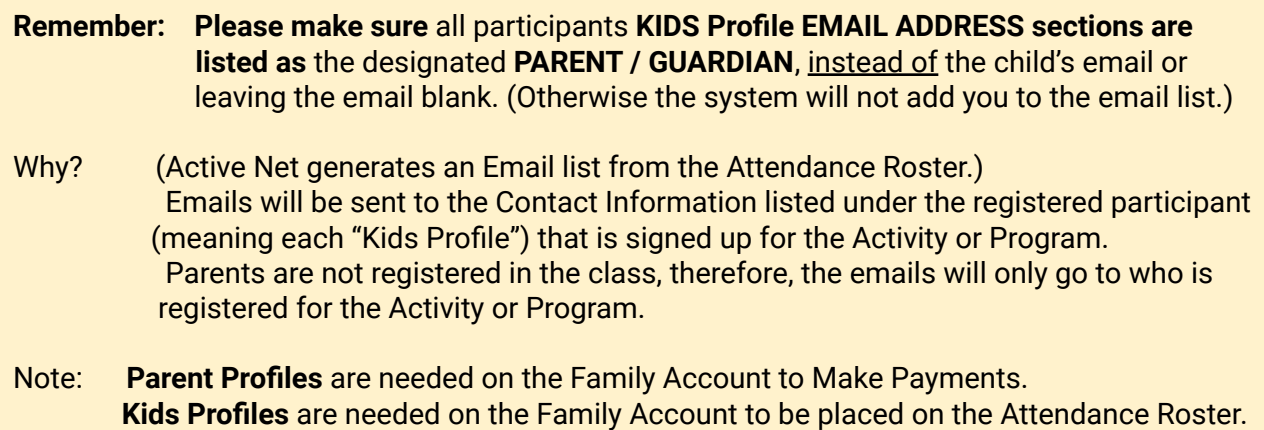

**1.** Log-in to your Family Active Net Account

## Copy & Paste this link into the search browser:

<https://apm.activecommunities.com/losangelescounty/Home>

- **2.** Locate the Sign-in Button (in the top right corner), Click >> **SIGN IN**
	- **Type in your login information** (Email, Password) & login
- **3.** Once logged to your account, it will take you back to the **Active Net home page**.

(**Check the top right corner**, your profile should now say **"Welcome"**. You are now logged in)

- **4.** (Next, in the top right corner) Click on >> "**My Account**"
- **5.** Find the Section:
	- **● "Account Settings"**
- **6.** Under the Account Settings Section: Select >>
	- "**Change Information about Family/Friend**"
- **7.** Next,
	- Click on >> the "NAME" of the Family members you would like to Check or Change their information
- **8.** Scroll down the the section labeled "**Contact Information**"
- **9.** Review the information, make any changes (Email /and or/ Phone Number)

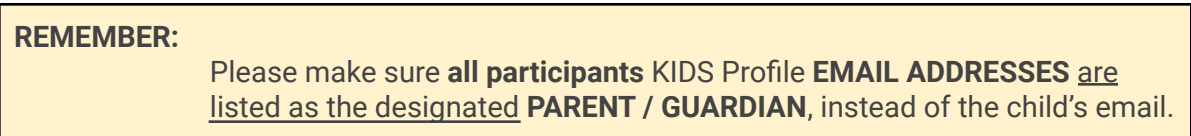

**10.** Finally, scroll to the bottom and select >> **. SAVE .**